## 使用 ONE DRIVE 分享教學檔案(共用設定) (示範為網頁版)

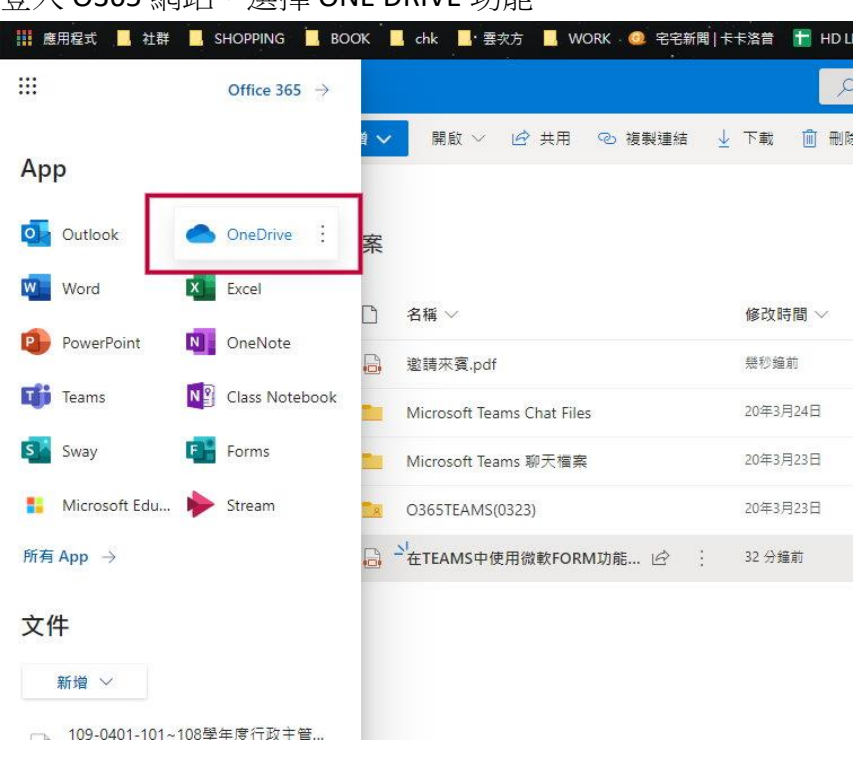

## **登入 Ω365 網站,選摆 ONE DRIVE 功能**

## 依個人需求,選擇新增 OFFICE365 文件或上傳本地檔案

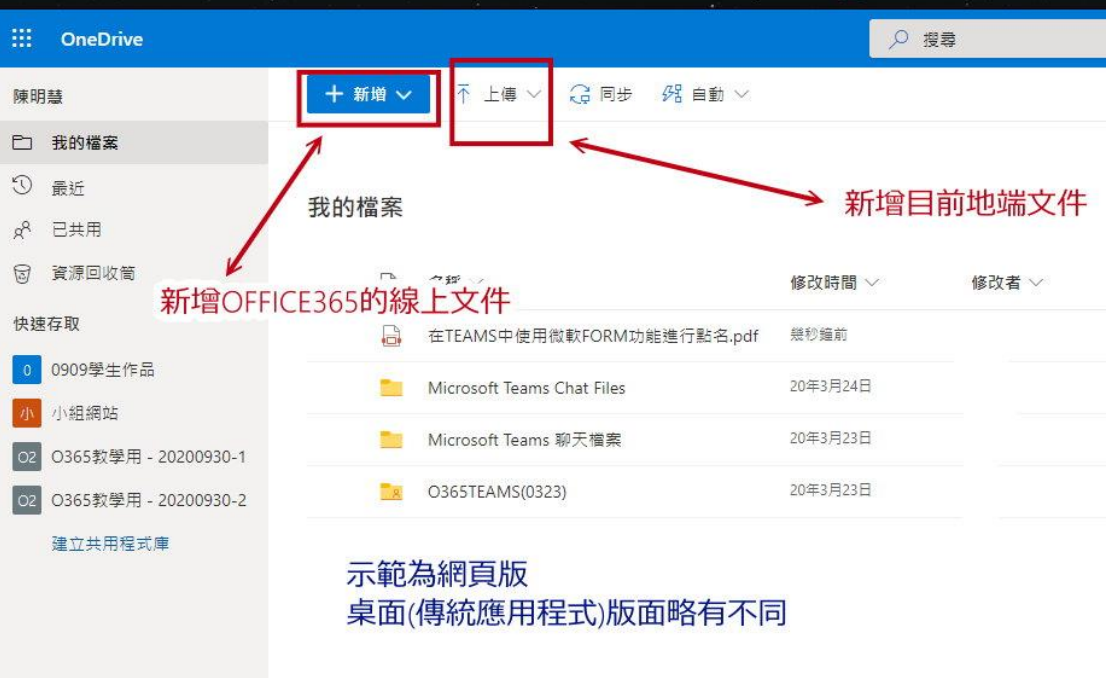

選擇想要分享的文件旁的小三點,開啟管理共用設定

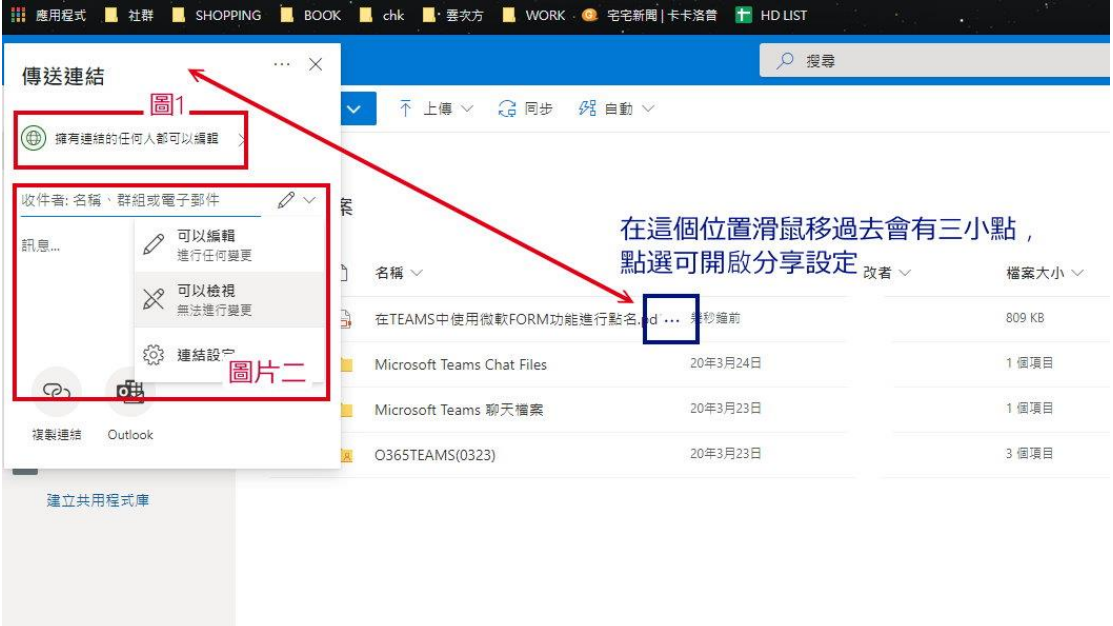

可選擇全體開放、針對本校人員開放、特定開放及不開放(只有我) 可選擇是否提供編輯、到期日及封鎖下載

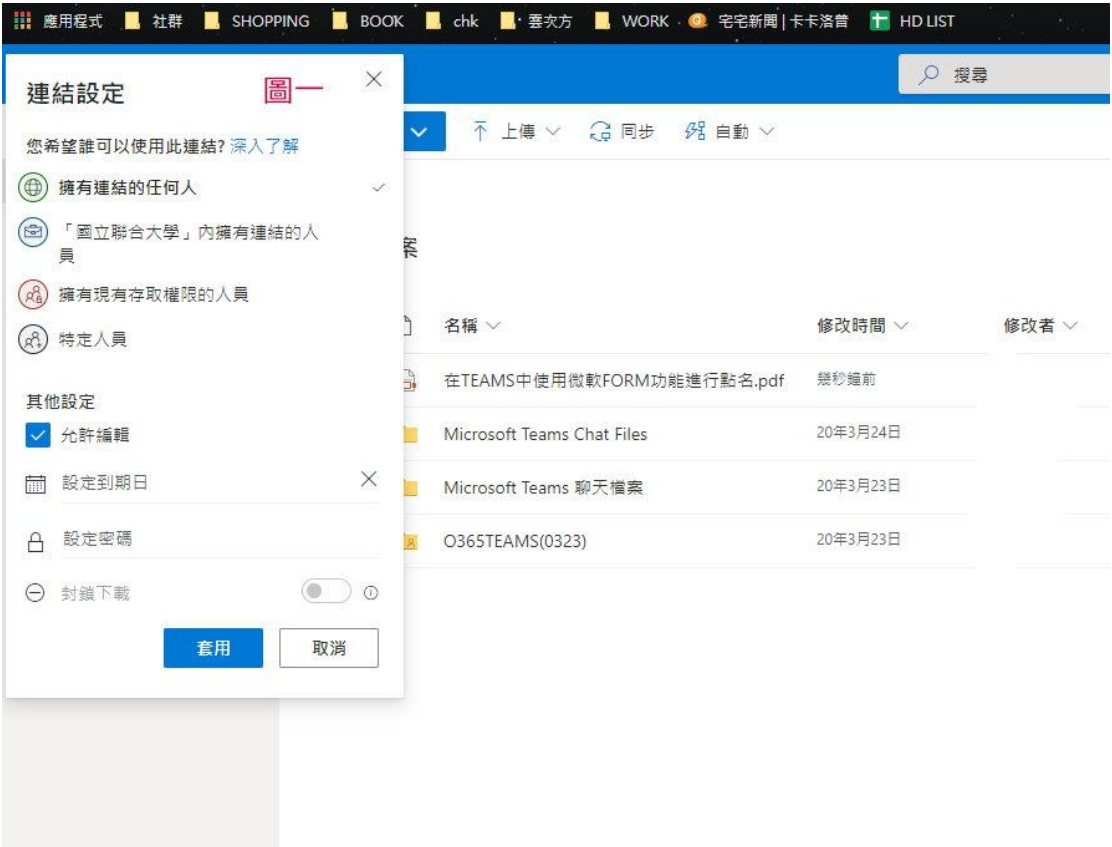

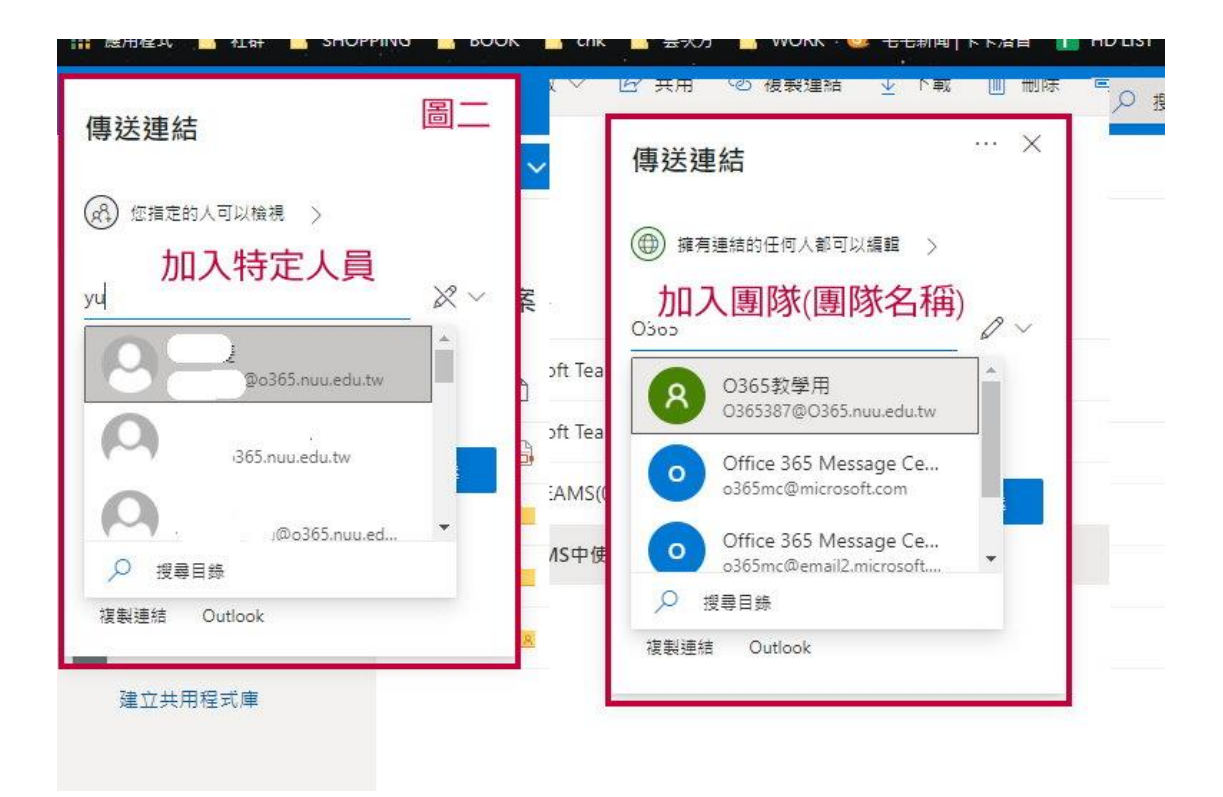

## 如果文件設定分享後想取消或編修,請點選三小點的管理存取權

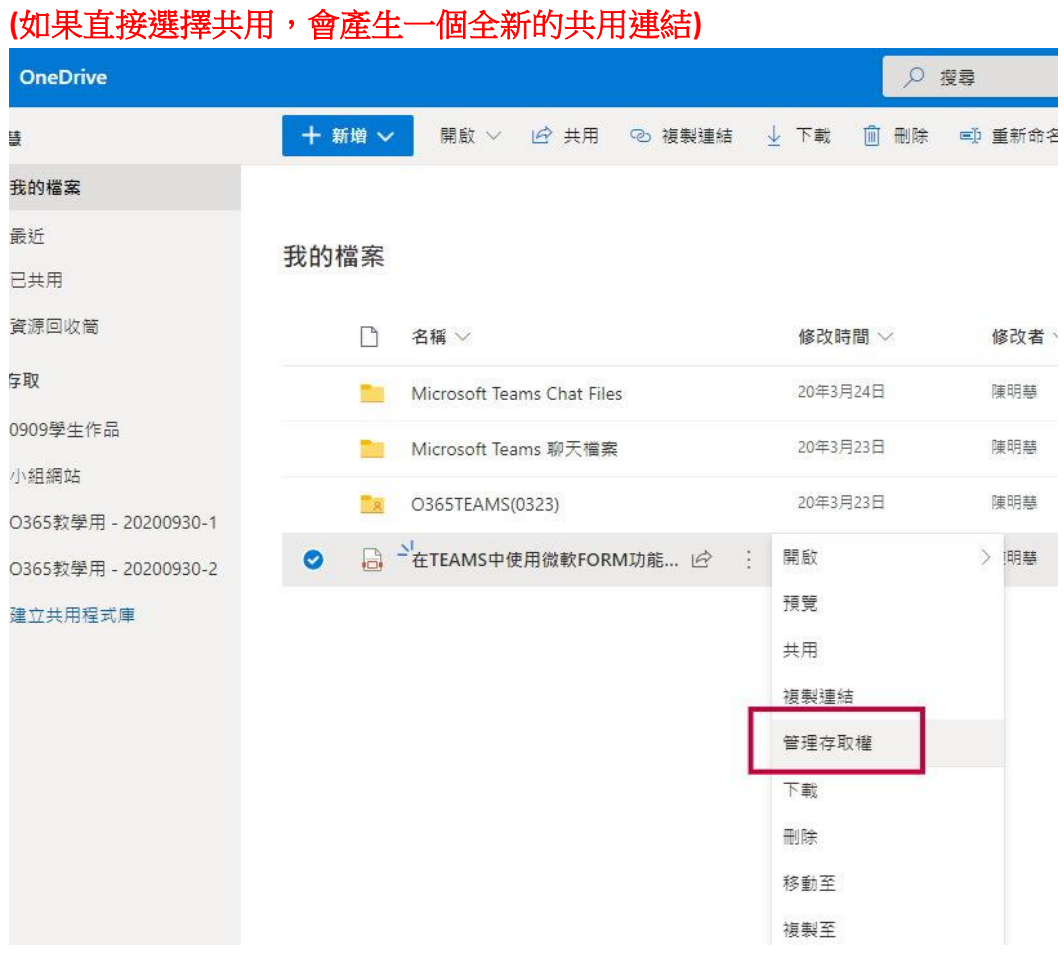

在管理存取權畫面調整原有共用設定

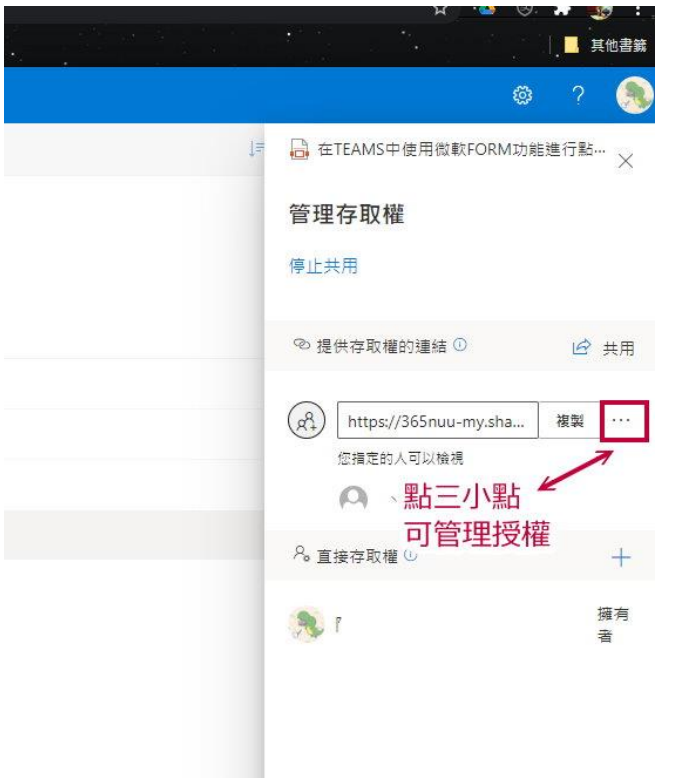

如果要刪除這個分享(共用)設定,請先點選三小點進入編輯設定之後,選擇連結 旁邊的 X 就可以刪除。

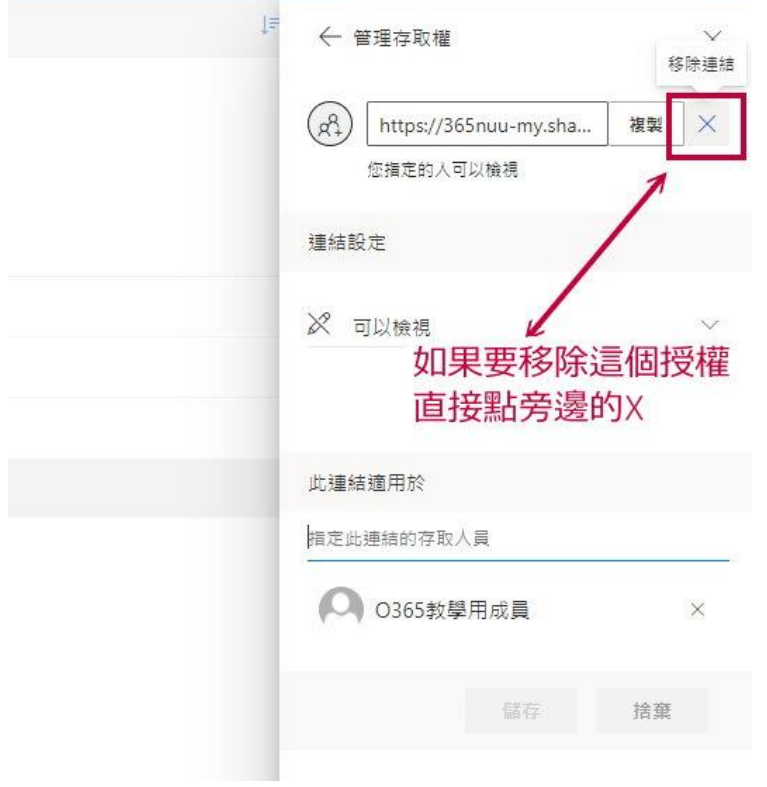